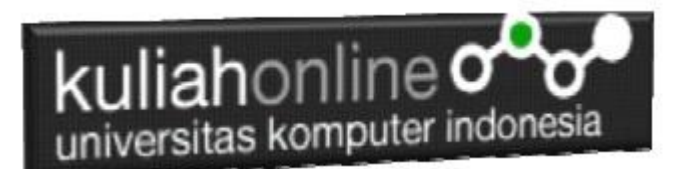

## PUBLIKASI WEB KE INTERNET

Pemrograman Web 1 Tahun Akademik 2022-2023

Oleh:Taryana Suryana M.Kom Teknik Informatika Unikom

[taryanarx@email.unikom.ac.id](mailto:taryanarx@email.unikom.ac.id) [taryanarx@gmail.com](mailto:taryanarx@gmail.com) Line/Telegram: 081221480577

# 14.1.HOSTING WEB

Agar program dan latihan html yang pernah dibuat dapat dibuka dari seluruh dunia maka program tersebut harus di hosting di web server. Ada dua pilihan layanan, yaitu yang berbayar dan yang gratis. Anda boleh menghosting atau mempublikasikan di server mana saja, silahkan anda bisa cari di google dengan mengetikan "hosting gratis" atau "free hosting" dan lain-lain.

Sebelum memulai materi ini, alangkah baiknya siapkan terlebih dahulu Tugas yang diberikan di pertemuan sebelumnya. Adapun ketentuannya adalah:

- 1. Website terdiri dari Minimal Ada 5 Click Artikel, ditambah dengan Home dan Profile.
- 2. Supaya lebih gampangl lagi, simpan semua file dalam folder baru, misalnya tugas13, semua file termasuk file html, gambar dan file w3.css simpan disana
- 3. Ganti nama File Tugas13.html menjadi index.html menggunakan huruf kecil semua
- 4. Nama File Gambar juga harus huruf kecil semua, dan jangan menggunakan spasi.
- 5. Tab menu Profile, Tuliskan Nim,Nama,Kelas, tambahin Foto kamu juga boleh.
- 6. Karena Akan di Onlinekan di Internet, tambahkan dan atur agar tulisan dan gambarnya sesuai.

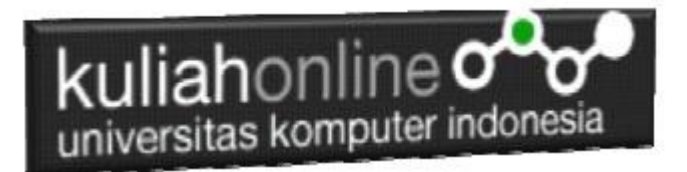

Pada materi ini akan dibahas bagaimana hosting di web server yang gratis yang beralamat di : [https://www.000webhost.com/.](https://www.000webhost.com/)

Langkah-langkahnya adalah sebagai berikut:

1. Jalankan browser buka alamat berikut:<https://www.000webhost.com/> , Selanjutnya akan ditampilkan jendela berikut:

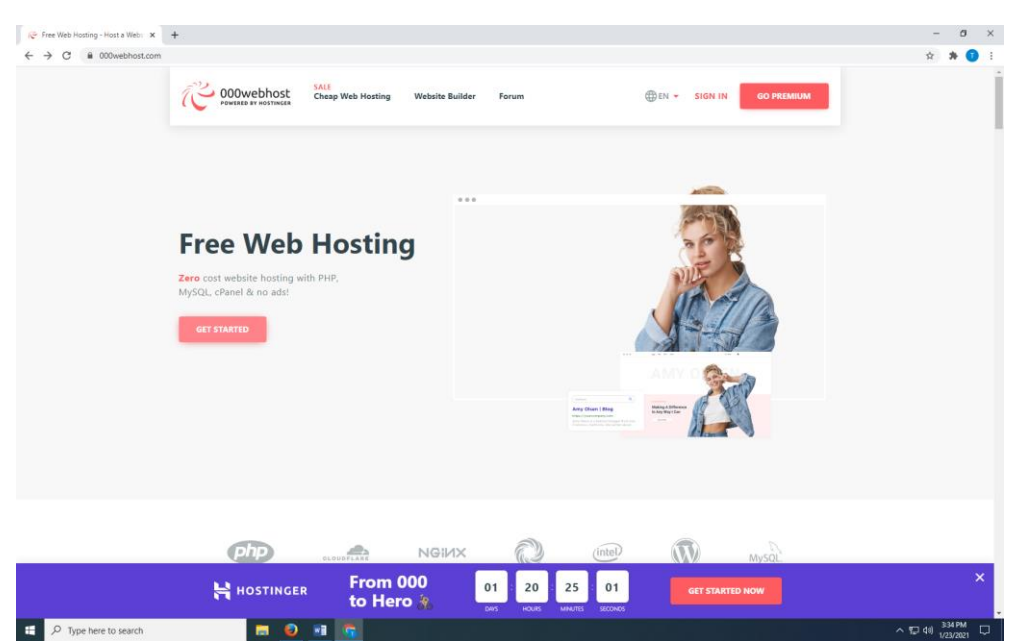

Gambar 14.1 Halaman Utama

- 2. Pilih Free Web Hosting, dan Click tombol **GET STARTED**
- 3. **Pilih FREE SIGN UP**

| 000webhost                                   | SALE<br><b>Cheap Web Hosting</b><br><b>Website Builder</b> | <b>EDEN + SIGN IN</b><br>Forum                                                 | <b>GO PREMIUM</b>                                                               |  |
|----------------------------------------------|------------------------------------------------------------|--------------------------------------------------------------------------------|---------------------------------------------------------------------------------|--|
| <b>Free Web Hosting</b><br>00                | <b>Single Shared Hosting</b><br>19:00 Save 90%             | <b>MOST POPULAR</b><br><b>Premium Shared Hosting</b><br>\$10.00 Save 82%<br>99 | <b>Business Shared Hosting</b><br>\$15.00 Sale 75%<br>99                        |  |
| $\checkmark$ 1 Website                       | $\checkmark$ 1 Website                                     | /mo<br>V Unlimited Number of Websites                                          | /mo<br><b>Unlimited Number of Websites</b><br>$\checkmark$                      |  |
| 300 MB Disk Space<br>Umited Bandwidth (3 GB) | √ 10 GB Disk Space<br>Limited Bandwidth (100 GB)           | / 20 GB Disk Space<br>V Unlimited Bandwidth                                    | 100 GB Disk Space<br>$\checkmark$<br><b>Unlimited Bandwidth</b><br>$\checkmark$ |  |
| X No Email Account<br>X 24/7/365 Support     | 1 Email Account<br>$\angle$ 24/7/365 Support               | V Unlimited Email Accounts<br>$\checkmark$ 24/7/365 Support                    | <b>Unlimited</b> Email Accounts<br>✓<br>$\angle$ 24/7/365 Support               |  |
|                                              | X Free Domain                                              | Free Domain<br>V Weekly Backups                                                | Free Domain<br>✓<br>Daily Backups                                               |  |
| See all features v                           | See all features v                                         | See all features V                                                             | See all features v                                                              |  |
| <b>FREE SIGN UP</b><br><b>H</b> HOSTINGER    | <b>ADD TO CART</b><br><b>From 000</b><br>01                | <b>ADD TO CART</b><br>20<br>24<br>50                                           | <b>ADD TO CART</b>                                                              |  |

Gambar 14.2. Memilih Jenis Hosting

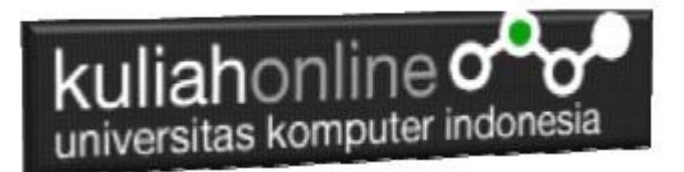

4. Jika Anda memiliki email di Google, gunakan dan Click **LOG IN WITH GOOGLE**

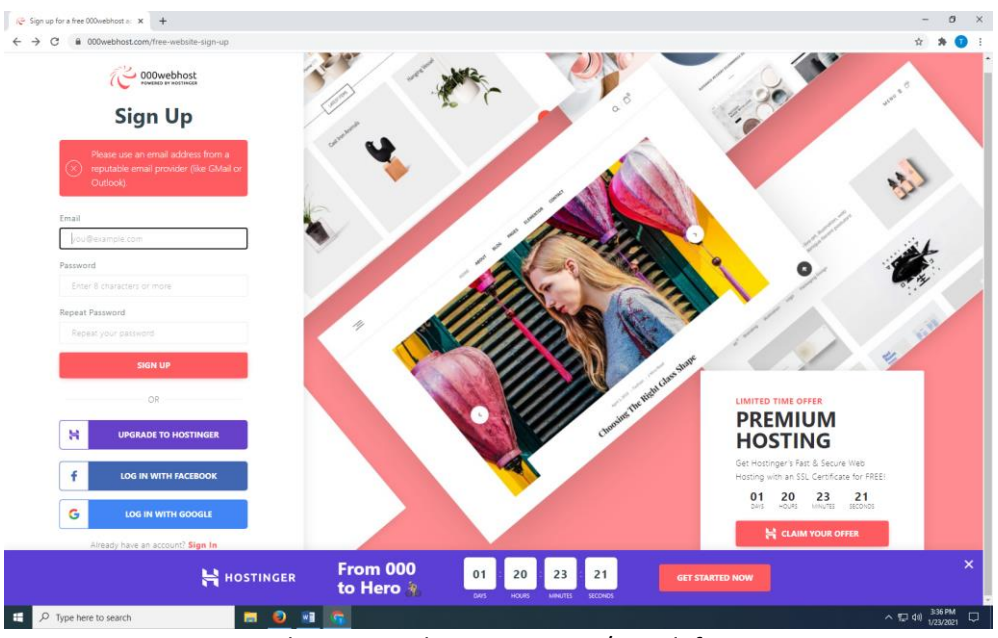

Gambar 14.3 Halaman Sign Up / Pendaftaran

5. Masukan Username dan Password Google Anda, jika berhasil akan ditampilkan jendela seperti berikut:

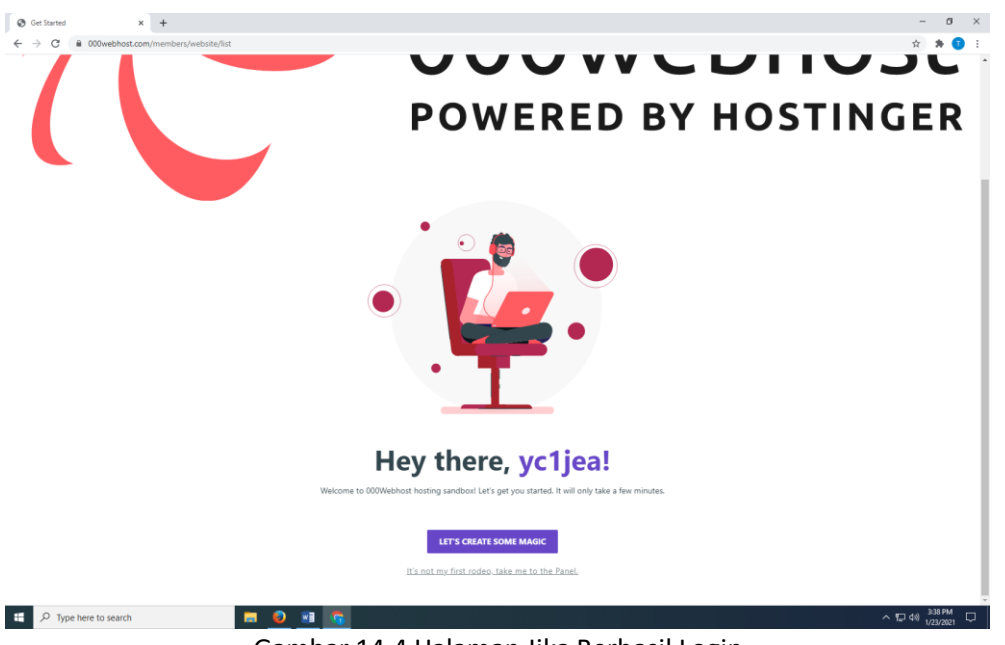

Gambar 14.4 Halaman Jika Berhasil Login

6. Click LET'S CREATE SOME MAGIC, Akan ditampilkan pilihan berikut:

|                                                           | $\leftarrow$ $\rightarrow$ C $\quad$ 000webhost.com/members/website/list                            |                                                |                                                              |                        |                 |                                   |
|-----------------------------------------------------------|----------------------------------------------------------------------------------------------------|------------------------------------------------|--------------------------------------------------------------|------------------------|-----------------|-----------------------------------|
|                                                           |                                                                                                    |                                                | <b>First things first</b><br>What would you like to do?      |                        |                 |                                   |
|                                                           | Learn Web<br>Development<br>Select                                                                  | 圍<br><b>Build an Online</b><br>Store<br>Select | Create Web<br>Design<br>Select                               | Start a Blog<br>Select | Other<br>Select |                                   |
|                                                           |                                                                                                    |                                                |                                                              |                        |                 |                                   |
| H.<br>O Type here to search<br>7. Click Create Web Design | ы                                                                                                   | ۰<br>W <sub>2</sub>                            | Gambar 14.5. Pilih Jenis Website                             |                        |                 |                                   |
| Get Started                                               | $\times$ +<br>$\leftarrow$ $\rightarrow$ $\mathbf{C}$ $\bullet$ 000webhost.com/members/website/list |                                                | Sell us (this) pen<br>What kind of products are you selling? |                        |                 | ☆<br>井                            |
|                                                           | Clothing & Accessories                                                                              | Health & Beauty                                | Books                                                        | Food & Drink           | Technology      | $\sim$ 52 do) 3:38 PM<br>σ<br>. . |

Gambar 14.6. Pilih Kategori Website

8. **Click Other**, masukan nama Project, kemudian click ok

Nama Project, masukan Nama Depan kamu, harus UNIK kalau udah ada yang menggunakan akan ditolak oleh server:

**Nama Project:** Penting banget di ingat, nantinya akan menjadi nama domain website kamu di internet: misal kalau tadi name Projectnya:taryanarx maka domain internetnya menjadi : <https://taryanarx.000webhostapp.com/>

**Alamat inilah yang nantinya bisa dibuka dari mana saja.**

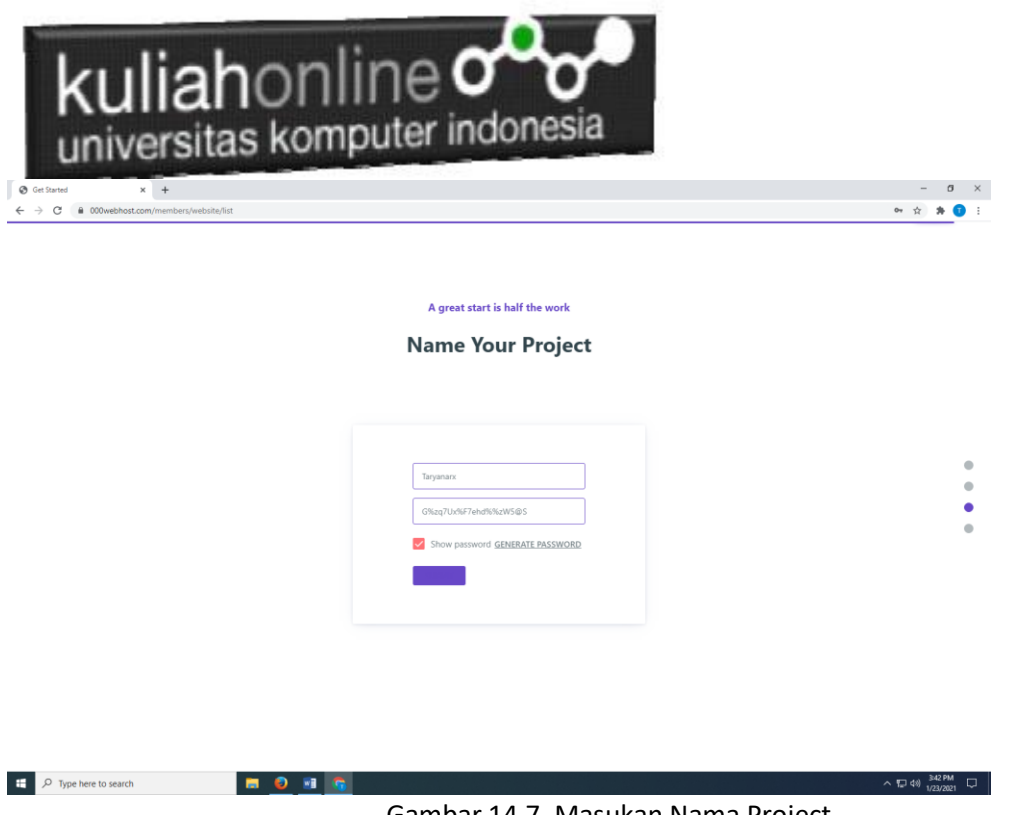

Gambar 14.7. Masukan Nama Project

Tunggu beberapa saat jika, project berhasil dibuat akan ditampilkan jendela berikut:, jika tidak berhasil, ulangi isi kembali nama project nya.

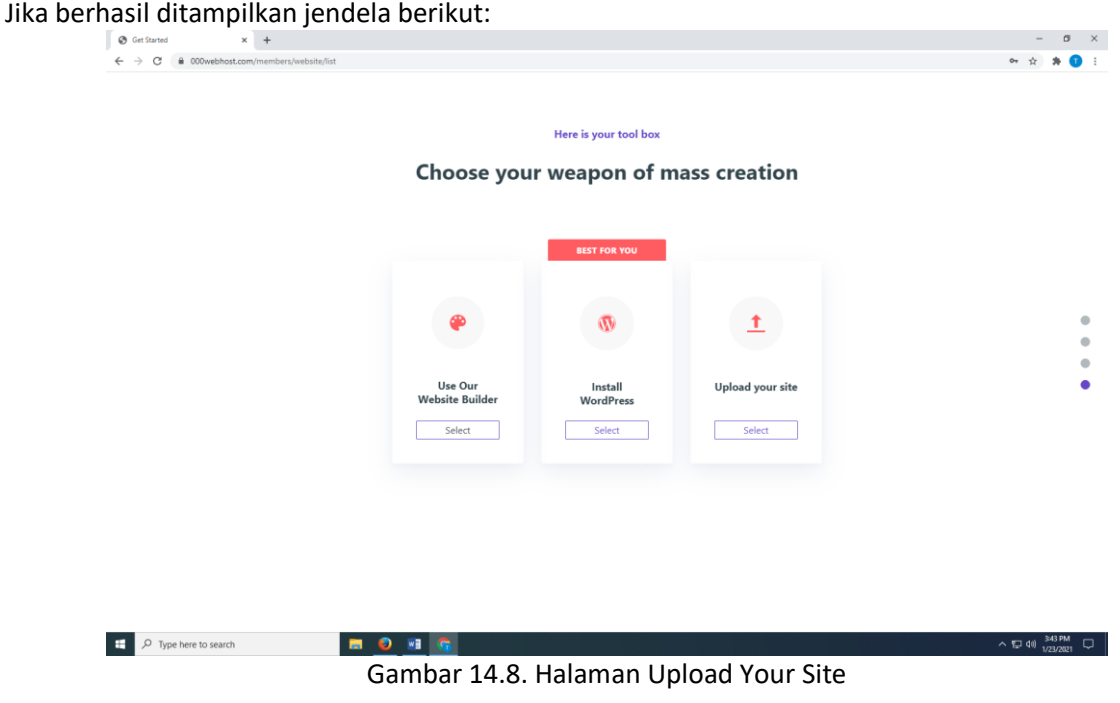

9. Click tombol Upload Your Site

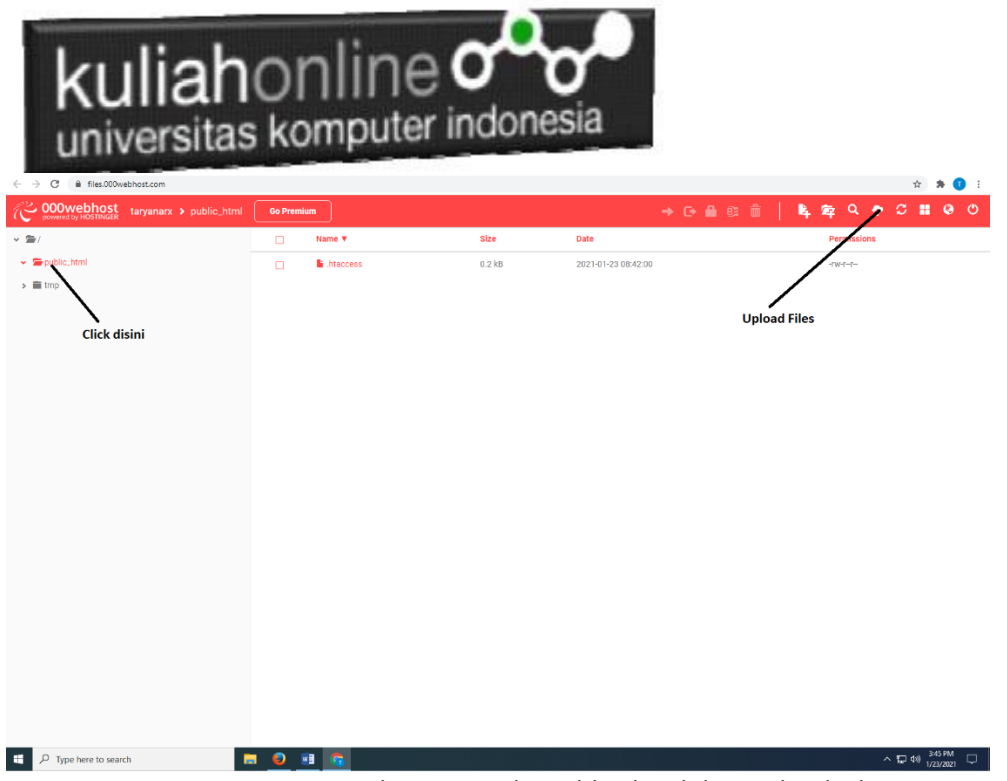

Gambar 14.9. Pilic Public\_html dan Upload Files

10. Pada layar sebelah kiri*, click Public\_html*, kemudian pada jendela atas kanan*, click tombol Upload* Files

| <del>. .</del><br>x @ 000webhost File Manager<br><b>Ø</b> Website list | $\times$ +        |                                                                                                    |  | $ 0 \times$ |  |  |
|------------------------------------------------------------------------|-------------------|----------------------------------------------------------------------------------------------------|--|-------------|--|--|
| $\leftarrow$ $\rightarrow$ C & files.000webhost.com                    |                   |                                                                                                    |  |             |  |  |
| <b>COOWebhost</b> taryanarx > public_html                              | <b>Go Premium</b> | ■ 年 Q や S Ⅲ 9 0                                                                                      |  |             |  |  |
| $\sim$ $\approx$ /                                                     | $\Box$            | <b>Upload files</b><br>$\times$<br>Permissions                                                       |  |             |  |  |
| $\sim$ 2 public html<br>$\Rightarrow$ $\equiv$ tmp                     | $\Box$            | -rw-r-r-<br>Files will be uploaded to /public_html<br><b>SELECT FILES</b><br>CANCEL<br><b>UPLOAD</b> |  |             |  |  |
|                                                                        |                   |                                                                                                    |  |             |  |  |
|                                                                        |                   |                                                                                                    |  |             |  |  |
|                                                                        |                   |                                                                                                    |  |             |  |  |
|                                                                        |                   |                                                                                                    |  |             |  |  |

Gambar 14.10. Select Files

11. Click tombol Select Files

| <b>Ø</b> Website list                                          | x @ 000webhost File Manager                              | $\times$ +                                              | l <b>iah</b> online <b>o</b><br>universitas komputer indonesia                |                      |                       |                               |                          |             |                      | $B \times$                        |             |
|----------------------------------------------------------------|----------------------------------------------------------|---------------------------------------------------------|-------------------------------------------------------------------------------|----------------------|-----------------------|-------------------------------|--------------------------|-------------|----------------------|-----------------------------------|-------------|
| $\leftarrow$ $\rightarrow$ C' $\acute{m}$ files.000webhost.com |                                                          |                                                         |                                                                               |                      |                       |                               |                          |             | ☆ ★                  |                                   | $\bullet$ : |
| 000webhost                                                     | taryanarx > public_html                                  | <b>Go Premium</b>                                       | <b>Upload files</b>                                                           |                      |                       | $\times$                      | ≞<br>$\overline{\theta}$ |             | ø                    | $\mathbf{H}$ & $\circlearrowleft$ |             |
| $ \equiv$                                                      |                                                          | $\Box$                                                  |                                                                               |                      |                       |                               |                          | Permissions |                      |                                   |             |
| $\vee$ <b>E</b> public_html                                    |                                                          | $\Box$                                                  | Files will be uploaded to /public_html                                        |                      |                       |                               |                          | -rw-r-r-    |                      |                                   |             |
| $\rightarrow$ $\mathbf{m}$ tmp                                 |                                                          |                                                         |                                                                               | <b>SELECT FILES</b>  |                       |                               |                          |             |                      |                                   |             |
|                                                                |                                                          |                                                         |                                                                               |                      |                       |                               |                          |             |                      |                                   |             |
|                                                                |                                                          |                                                         |                                                                               |                      |                       |                               |                          |             |                      |                                   |             |
|                                                                |                                                          |                                                         |                                                                               |                      | <b>CANCEL</b>         | <b>UPLOAD</b>                 |                          |             |                      |                                   |             |
|                                                                | C <sub>c</sub> Open<br>$\leftarrow$<br>$\longrightarrow$ | v ↑   > This PC > USB Drive (J:) > BELAJAR_HTML > tugas |                                                                               | $\vee$ 0             | $O$ Search tugas      | $\times$                      |                          |             |                      |                                   |             |
|                                                                | Organize v<br>New folder                                 |                                                         |                                                                               |                      |                       | $\mathbb{H}$ . $\mathbb{H}$ 0 |                          |             |                      |                                   |             |
|                                                                | This PC                                                  | Name                                                    | Date modified                                                                 | Type                 | Size                  |                               |                          |             |                      |                                   |             |
|                                                                | 3D Objects                                               | al baesury                                              | 12/23/2020 9:20 AM                                                            | JPG File             | 19 KB                 |                               |                          |             |                      |                                   |             |
|                                                                | Desktop                                                  | a cha-eun-woo<br>a gedung                               | 12/20/2020 7:48 PM<br>12/14/2020 8:47 AM                                      | JPG File<br>JPG File | <b>18 KB</b><br>49 KB |                               |                          |             |                      |                                   |             |
|                                                                | Fil Documents                                            | · header                                                | 1/15/2021 11:10 AM                                                            | <b>PNG File</b>      | 234 KB                |                               |                          |             |                      |                                   |             |
|                                                                | <b>L</b> Downloads                                       | $\bullet$ mobil                                         | 12/11/2020 9:34 AM                                                            | JPG File             | $32$ KB               |                               |                          |             |                      |                                   |             |
|                                                                | Music                                                    | C tuges13-1                                             | 1/17/2021 6:28 PM                                                             | Microsoft Edge H     | 2KB                   |                               |                          |             |                      |                                   |             |
|                                                                | <b>E.</b> Pictures                                       | $m \cdot w3$                                            | 12/14/2020 & 13 AM                                                            | Cascading Style S    | 24 KB                 |                               |                          |             |                      |                                   |             |
|                                                                | <b>R</b> Videos                                          |                                                         |                                                                               |                      |                       |                               |                          |             |                      |                                   |             |
|                                                                | $\equiv$ SSD WIN (C)                                     |                                                         |                                                                               |                      |                       |                               |                          |             |                      |                                   |             |
|                                                                | System Reserved                                          |                                                         |                                                                               |                      |                       |                               |                          |             |                      |                                   |             |
|                                                                | data_acer (E:)<br>$\equiv$ USB Drive (k)                 |                                                         |                                                                               |                      |                       |                               |                          |             |                      |                                   |             |
|                                                                | data_acer (E:)                                           |                                                         |                                                                               |                      |                       |                               |                          |             |                      |                                   |             |
|                                                                |                                                          |                                                         |                                                                               |                      |                       |                               |                          |             |                      |                                   |             |
|                                                                | System Reserved (                                        |                                                         |                                                                               |                      | Semua Jenis File      |                               |                          |             |                      |                                   |             |
|                                                                |                                                          |                                                         | File name: "w3" "baesuzy" "cha-eun-woo" "gedung" "header" "mobil" "tugas13-1" |                      | $\vee$                | $\lor$                        |                          |             |                      |                                   |             |
|                                                                |                                                          |                                                         |                                                                               |                      | Open                  | Cancel                        |                          |             |                      |                                   |             |
|                                                                |                                                          |                                                         |                                                                               |                      |                       |                               |                          |             |                      |                                   |             |
| O Type here to search<br>н                                     |                                                          | $\bullet$ $\bullet$ $\bullet$<br>ы                      |                                                                               |                      |                       |                               |                          |             | $\sim$ 52 40) 352 PM |                                   | $\Box$      |

Gambar 14.11. Semua File yang akan di upload dipilih

12. Select semua file yang digunakan untuk membuat Website kamu, File **tugas13.html file w3.css** dan semua gambar yang digunakan, kemudian click **OPEN**:

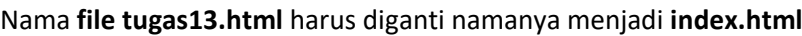

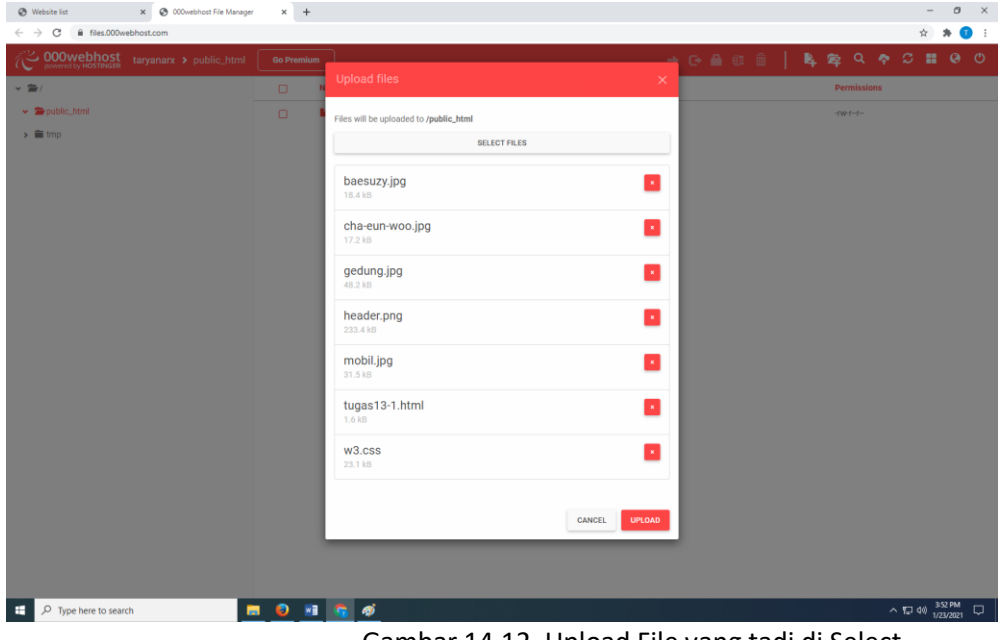

Gambar 14.12. Upload File yang tadi di Select

13. Click **tombol Upload.** Untuk mengirimkan Files ke Server, dan jika berhasil dikirim akan ditampilkan jendela seperti berikut:

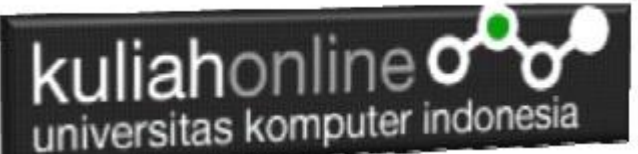

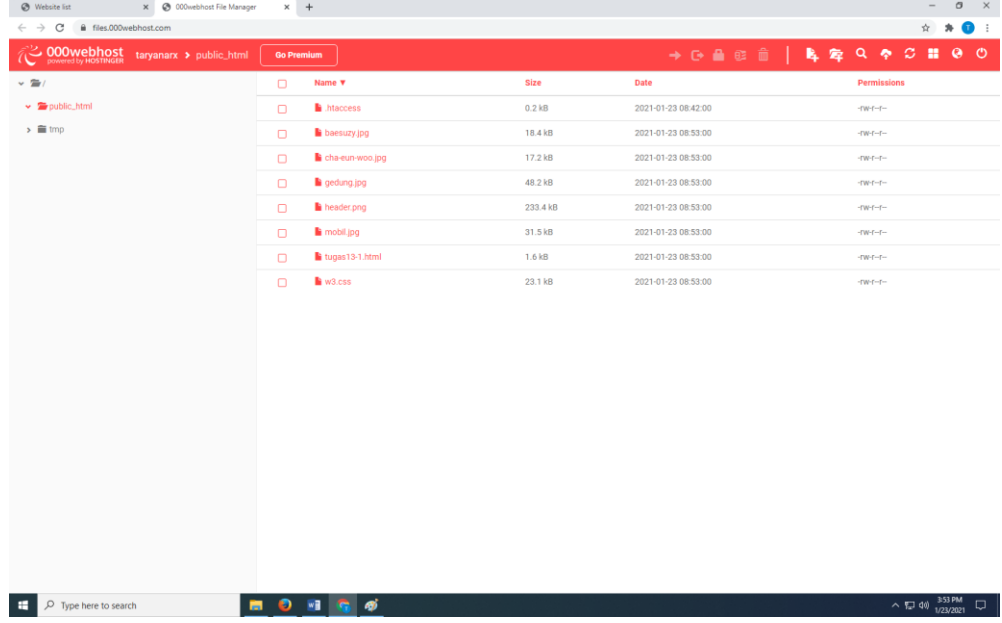

Gambar 14.13. Contoh semua file telah di Upload ke Server

14. Untuk melihat hasilnya buka tab baru di jendela browser, kemudian ketikan https://namaproject. 000webhostapp.com

NamaProject adalah NamaProject anda Masing-masing, misalnya tadi namaproject saya adalah **taryanarx**. Maka buka di Browsernya menjadi **https://taryanarx.000webhostapp.com/**

Hasilnya kira-kira seperti ini.

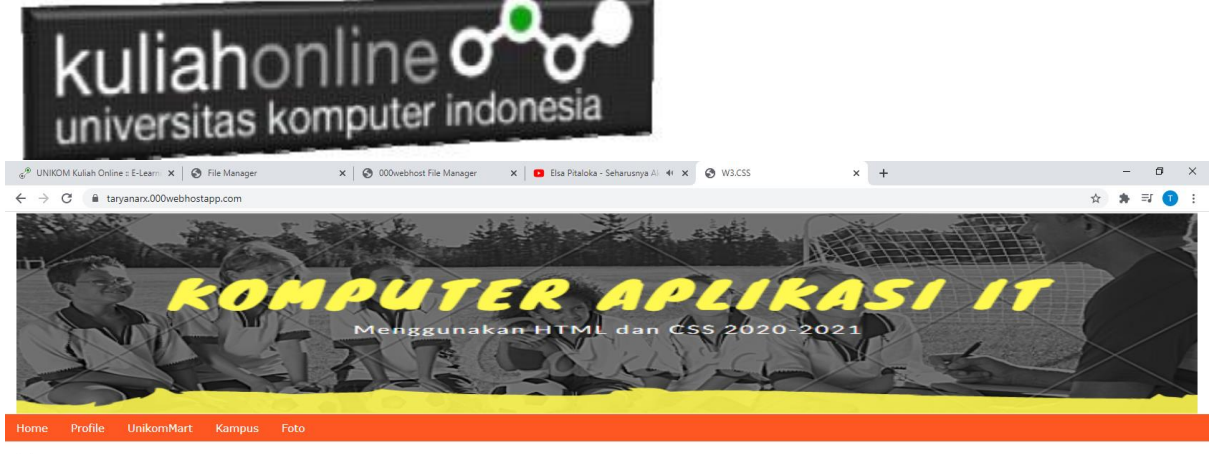

Home

Belajar HTML dan CSS Mata Kuliah Pemrograman WEB 1

> Mata Kuliah Komputer Aplikasi IT-1 Universitas Komputer Indonesia

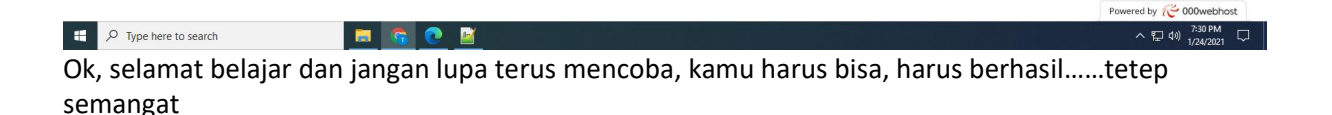

*"Tidak Berat Membawa Ilmu Berapapun Banyaknya"*

**Kamu bisa Coba di Webhosting yang lain, misalnya**  [https://github.io](https://github.io/) atau<https://pages.github.com/>

**kalau untuk latihan boleh yang gratisan dulu, nah kalau kamu serius ingin memiliki website premium dengan domain sendiri kamu bisa membelinya via webhosting yang tersedia.**

#### **Contohnya:**

[www.hostinger.co.id](http://www.hostinger.co.id/) [www.masterweb.com](http://www.masterweb.com/) [www.jagoanhosting.com](http://www.jagoanhosting.com/) [www.qwords.com](http://www.qwords.com/)

#### **Nb:**

**Jika sudah berhasil dan Online di Internet, silahkan kirimkan, link atau alamat website kamu: Alamat Website melalui: <https://demo.ciwaruga.com/>**

**Terimakasih, sampai jumpa lagi di Semester berikutnya, tetap jaga Protokol Kesehatan, semoga kita diberi rizki dan sehat selalu**

**Aamiin YRA Taryana Suryana.M.Kom Teknik Informatika Unikom**

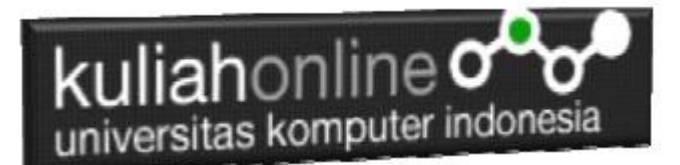

### DAFTAR PUSTAKA

- 1. Suryana, Taryana (2023) *[Materi 13 Membuat Menu Navigasi Dengan W3 Css.](https://repository.unikom.ac.id/69687/)* [Teaching Resource]
- 2. Suryana, Taryana (2023) [Materi 12 W3 Css Animation Effect.](https://repository.unikom.ac.id/69643/1/Bab%2012%20Animation%20effect%20dengan%20W3-CSS.pdf) [Teaching Resource]
- 3. Suryana, Taryana (2023) *Materi [11. Input Dan Label Dalam W3 Framework.](https://repository.unikom.ac.id/69624/)* [Teaching Resource]
- 4. Suryana, Taryana (2023) *[Materi 11 Input Dan Label.](https://repository.unikom.ac.id/69632/)* [Teaching Resource]
- 5. Suryana, Taryana (2023) *[Materi 10. Display Layout Dan Button.](https://repository.unikom.ac.id/69630/)* [Teaching Resource]
- 6. Suryana, Taryana (2023) *[Materi 11. Input Dan Label Dalam W3 Framework.](https://repository.unikom.ac.id/69624/)* [Teaching Resource]
- *7.* Suryana, Taryana (2022) [Materi 9. Framework Css](https://repository.unikom.ac.id/69591/1/Bab%209%20W3.CSS%20Framework.pdf)*.* [Teaching Resource]
- *8.* Suryana, Taryana (2022) W3 Css [Framework.](https://repository.unikom.ac.id/69617/1/w3.css) [Teaching Resource]
- *9.* Suryana, Taryana (2022) *[Materi 8 Pengenalan Css.](https://repository.unikom.ac.id/69546/)* [Teaching Resource]
- *10.* Suryana, Taryana (2022) [Frame Dalam Html](https://repository.unikom.ac.id/69416/1/Membuat%20Halaman%20Web%20dengan%20Frame%20dalam%20HTML.pdf)*.* [Teaching Resource]
- *11.* Suryana, Taryana (2022) *[Materi 6 Membuat Tautan Atau](https://repository.unikom.ac.id/69402/) Link Dalam Html.* [Teaching Resource]
- *12.* Suryana, Taryana (2022) [Materi 5 Form Dengan Html Dan Html5.](https://repository.unikom.ac.id/69387/1/Membuat%20form%20dengan%20html%20dan%20html5.pdf) [Teaching Resource]
- *13.* Suryana, Taryana (2022) *[Materi 4. Membuat Tabel Dalam Html.](https://repository.unikom.ac.id/69378/)* [Teaching Resource]
- *14.* Suryana, Taryana (2022) [Materi 3 Membuat](https://repository.unikom.ac.id/69356/1/Membuat%20List%20Atau%20Daftar%20Dengan%20HTML.pdf) List / Daftar*.* [Teaching Resource]
- *15.* Suryana, Taryana (2022) [Materi 2 Memformat Dokumen Html](https://repository.unikom.ac.id/69345/1/Memformat%20Dokumen%20HTML.pdf)*.* [Teaching Resource]
- *16.* Suryana, Taryana (2022) *[Materi 1 Pengenalan Html.](https://repository.unikom.ac.id/69337/)* [Teaching Resource]
- *17.* Suryana, Taryana (2021) *[Bab 1. Pengenalan Html.](https://repository.unikom.ac.id/68227/)* [Teaching Resource]
- *18.* Suryana, Taryana (2021) *[Pelatihan Pembuatan Website Dengan Menggunakan Html Dan](https://repository.unikom.ac.id/id/eprint/68497/)  [Dreamweaver.](https://repository.unikom.ac.id/id/eprint/68497/)* [Teaching Resource]
- *19.* [https://www.w3schools.com/html,](https://www.w3schools.com/html) September, 2021
- *20.* Suryana, Taryana (2021) *[Materi 1. Pengenalan Html Web Browser Dan Text Editor.](https://repository.unikom.ac.id/68769/)* [Teaching Resource]
- *21.* Suryana, Taryana (2021) *[Pengenalan Komputer Aplikasi It 1 Dan Pemrograman Web.](https://repository.unikom.ac.id/68776/)* [Teaching Resource]
- *22.* Suryana, Taryana; Koesheryatin (2014),*[Aplikasi Internet Menggunakan HTML, CSS & Java Script,](https://books.google.co.id/books?id=Mt1MDwAAQBAJ&printsec=copyright&redir_esc=y#v=onepage&q&f=false) Elexmedia Komputindo, Jakarta*
- *23.* Suryana, Taryana (2010) *[Membuat Web Pribadi dan Bisnis dengan HTML.](https://repository.unikom.ac.id/id/eprint/4934), Gava Media, Jogyakarta*
- *24.* Suryana, Taryana; Koesheryatin (2014),*[Aplikasi Internet Menggunakan HTML, CSS & Java Script,](https://books.google.co.id/books?id=Mt1MDwAAQBAJ&printsec=copyright&redir_esc=y#v=onepage&q&f=false) Elexmedia Komputindo, Jakarta*
- *25.* Suryana, Taryana (2021) *[Bab 1. Pengenalan Html.](https://repository.unikom.ac.id/68227/)* [Teaching Resource]
- *26.* Suryana, Taryana (2021) *[Pelatihan Pembuatan Website Dengan Menggunakan Html Dan](https://repository.unikom.ac.id/id/eprint/68497/)  [Dreamweaver.](https://repository.unikom.ac.id/id/eprint/68497/)* [Teaching Resource]
- *27.* Suryana, Taryana (2010) *[Membuat Web Pribadi dan Bisnis dengan HTML.](https://repository.unikom.ac.id/id/eprint/4934), Gava Media, Jogyakarta*
- *28.* [https://www.w3schools.com/html,](https://www.w3schools.com/html) September, 2021
- *29.* Suryana, Taryana (2021) *[Materi 1. Pengenalan Html Web Browser Dan Text Editor.](https://repository.unikom.ac.id/68769/)* [Teaching Resource]
- *30.* Suryana, Taryana (2021) *[Pengenalan Komputer Aplikasi It 1 Dan Pemrograman Web.](https://repository.unikom.ac.id/68776/)* [Teaching Resource]
- *31.* Suryana, Taryana (2021) *[Memformat Dokumen Html.](https://repository.unikom.ac.id/68797/)* [Teaching Resource]
- *32.* Suryana, Taryana (2021) *[Membuat List Atau Daftar Dengan Html Materi Jurusan Perancangan](https://repository.unikom.ac.id/68812/)  [Wilayah Dan Kota.](https://repository.unikom.ac.id/68812/)* [Teaching Resource]
- *33.* Suryana, Taryana (2021) *[Membuat List Atau Daftar Dengan Html Untuk Jurusan Teknik](https://repository.unikom.ac.id/68811/)  [Sipil.](https://repository.unikom.ac.id/68811/)* [Teaching Resource]
- *34.* Suryana, Taryana (2021) *[Membuat List Atau Daftar Dengan Html.](https://repository.unikom.ac.id/68810/)* [Teaching Resource]
- 35. Suryana, Taryana (2021) *[Membuat Tabel Dengan Html Kelas If-wa1-ul2-2021.](https://repository.unikom.ac.id/68827/)* [Teaching Resource]
- 36. Suryana, Taryana (2021) *[Membuat Tabel Dengan Html Kelas Ts-2021-1.](https://repository.unikom.ac.id/68826/)* [Teaching Resource]
- 37. Suryana, Taryana (2021) *[Membuat Tabel Dengan Html Kelas Pwk-2021-1.](https://repository.unikom.ac.id/68825/)* [Teaching Resource]
- 38. Suryana, Taryana (2021) *[Input Dan Output Data Barang Dan Data Member.](https://repository.unikom.ac.id/68824/)* [Teaching Resource]
- 39. Suryana, Taryana (2021) *[Membuat Aplikasi Pencatatan Perkawinan Disdukcapil.](https://repository.unikom.ac.id/68823/)* [Teaching **Resourcel**
- 40. Suryana, Taryana (2021) *[Membuat Tabel Dengan](https://repository.unikom.ac.id/68822/) Html Kelas If3-2021-1.* [Teaching Resource]
- 41. Suryana, Taryana (2021) *[Membuat Tabel Dengan Html Kelas If-2-2021-1.](https://repository.unikom.ac.id/68821/)* [Teaching Resource]
- 42. Suryana, Taryana (2021) *[Membuat Tabel Dengan Html Kelas If-12021-1.](https://repository.unikom.ac.id/68820/)* [Teaching Resource]
- 43. <https://www.w3schools.com/html>
- 44. https://www.w3schools.com/html/

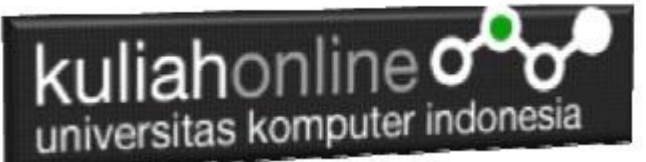

- 45. https://www.w3schools.com/css/
- 46. https://www.w3schools.com/w3css/
- 47. Introducing HTML5, Bruce Lawson,Remy Sharp New Riders; 1st edition (July 11, 2010)
- 48. Beginning HTML5 and CSS3: The Web Evolved (Expert's Voice in Web Development) 1st ed. **Edition** by Christopher Murphy (Author), Richard Clark

Publisher : Apress; 1st ed. edition (January 26, 2013)

- 49. HTML5 and CSS3: Develop with Tomorrow's Standards Today (Pragmatic Programmers) 1st Edition by Brian P. Hogan (Author) Pragmatic Bookshelf; 1st edition (January 17, 2011)
- 50. HTML5 for Web Designers Jeremy Keith,Rachel Andrew First Ed. May 4, 2010; Second Ed. Feb 17, 2016